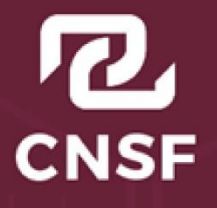

**COMISIÓN NACIONAL DE SEGUROS Y FIANZAS** 

# Instructivo de Uso del Sistema de Notificación de Oficios de Requerimiento SNOR WEB

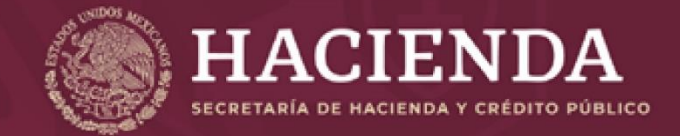

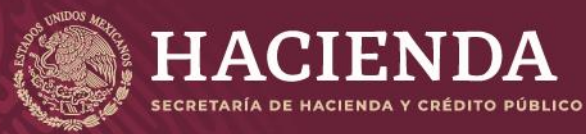

Página 1 de 16

COMISIÓN NACIONAL<br>DE SEGUROS Y FIANZAS

Regulación

Para atender las solicitudes de información de diversas autoridades, se ha diseñado el Sistema de Notificación de Oficios de Requerimientos, incorporando su regulación en el Capítulo 39.5 de la Circular Única de Seguros y Fianzas.

#### Objetivo

La presente guía rápida tiene por objetivo apoyar al usuario en el uso del Sistema de Notificación de Requerimientos con la finalidad de generar un proceso ágil y sencillo.

## Tabla de contenido

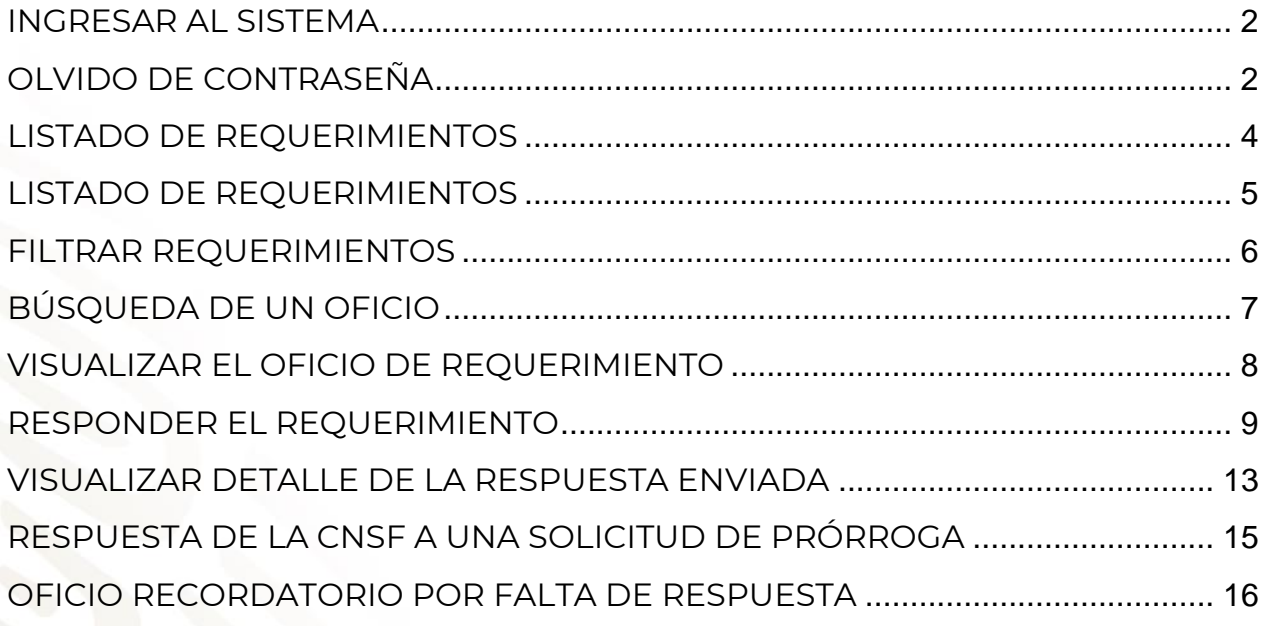

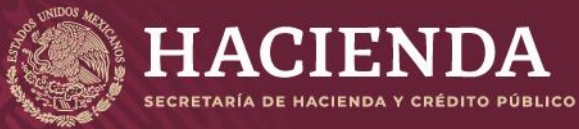

Página 2 de 16

COMISIÓN NACIONAL<br>DE SEGUROS Y FIANZAS

## INGRESAR AL SISTEMA

- **1.** Ingresar a la página de la interfaz <https://snor.cnsf.gob.mx/>
- **2.** Se muestra la pantalla de inicio de sesión donde deberá capturar las claves de identificación del usuario:
	- ✓ **Correo de usuario**: corresponde al correo del usuario registrado como responsable de dar respuesta a los requerimientos
	- ✓ **Contraseña**: corresponde a la última clave definida por el usuario
- **3.** Una vez ingresadas las credenciales del usuario, seleccionar el botón **"Enviar"**

# **\*Se requiere el navegador Google Chrome**

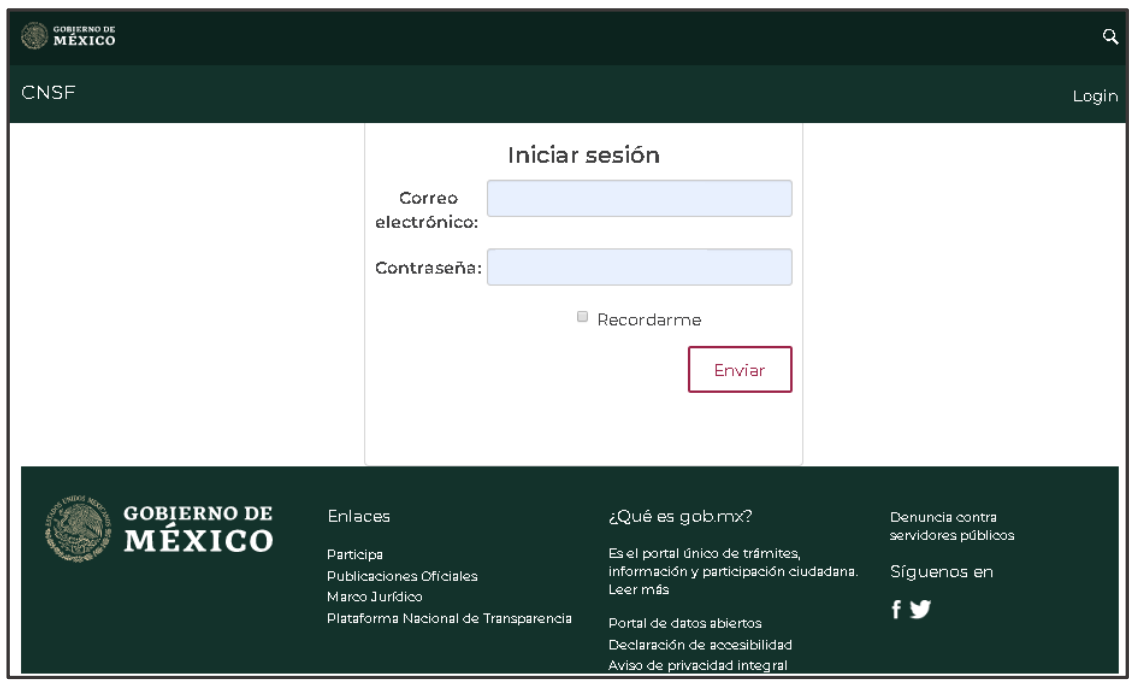

## OLVIDO DE CONTRASEÑA

**En caso de no recordar su contraseña** deberá enviar un correo a la dirección de correo: **[SNOR@CNSF.GOB.MX](mailto:SNOR@CNSF.GOB.MX)**

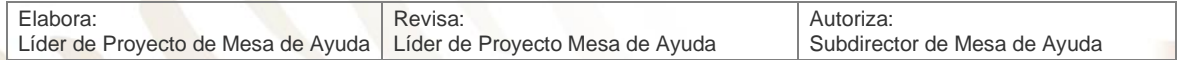

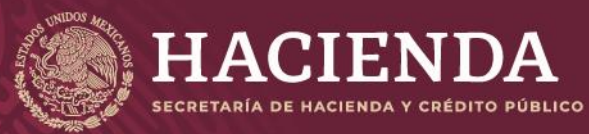

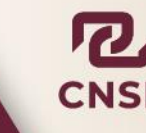

COMISIÓN NACIONAL<br>DE SEGUROS Y FIANZAS

Instructivo de Uso del Sistema de Notificación de Oficios de Requerimiento (SNOR)

Página 3 de 16

Recibirá la respuesta en la cuenta de correo del usuario responsable del sistema con el enlace al que deberá ingresar para realizar el cambio de contraseña:

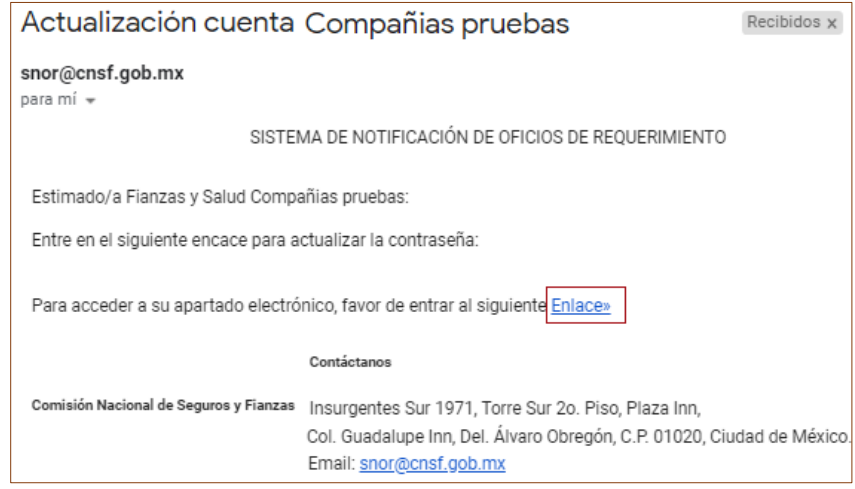

El enlace le dará acceso a la siguiente pantalla:

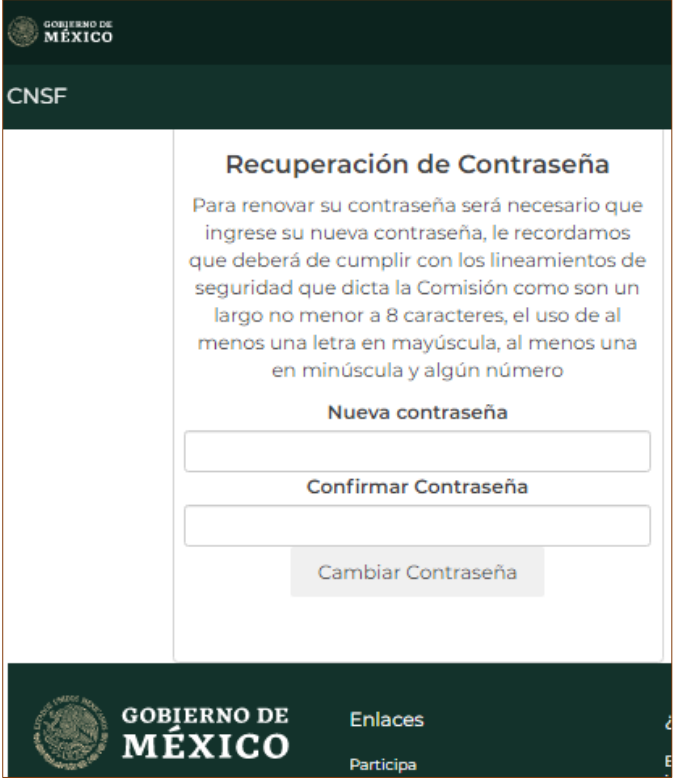

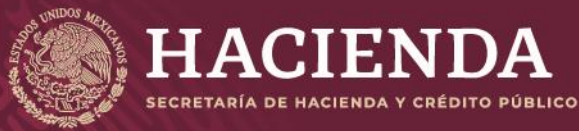

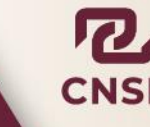

COMISIÓN NACIONAL<br>DE SEGUROS Y FIANZAS

Instructivo de Uso del Sistema de Notificación de Oficios de Requerimiento (SNOR)

Página 4 de 16

## LISTADO DE REQUERIMIENTOS

- **1.** Al ingresar al sistema se presenta la pantalla principal de **Requerimientos**
- **2.** Si el usuario firmado tiene asignadas varias compañías, se presenta una opción para seleccionar los filtros de consulta para la vista de los requerimientos notificados para cada compañía

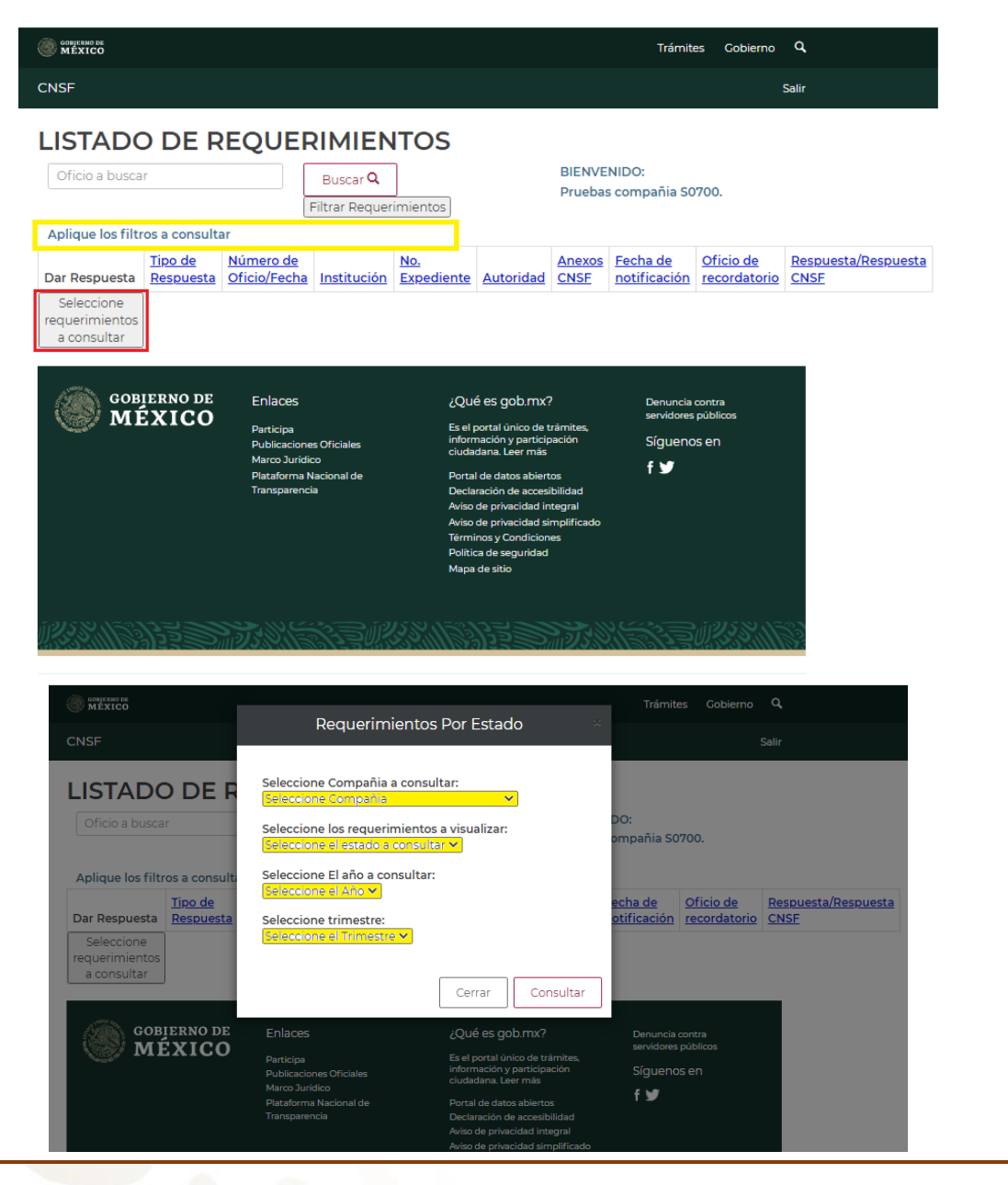

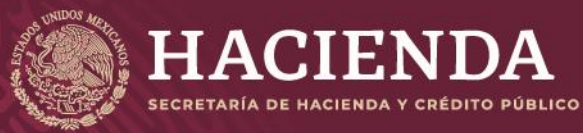

Página 5 de 16

COMISIÓN NACIONAL<br>DE SEGUROS Y FIANZAS

## LISTADO DE REQUERIMIENTOS

- **1.** Si el usuario firmado tiene asignada una sola compañía se presentan los requerimientos sin respuesta notificados para el trimestre en curso
- **2.** En ambos casos, la consulta presenta la siguiente información organizada en columnas

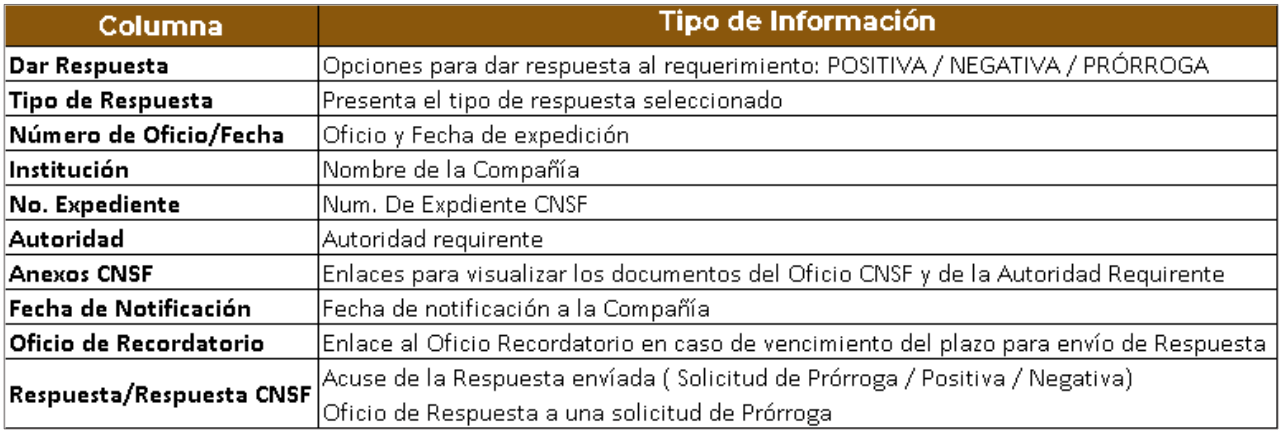

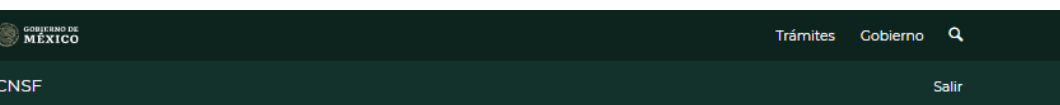

## **LISTADO DE REQUERIMIENTOS**

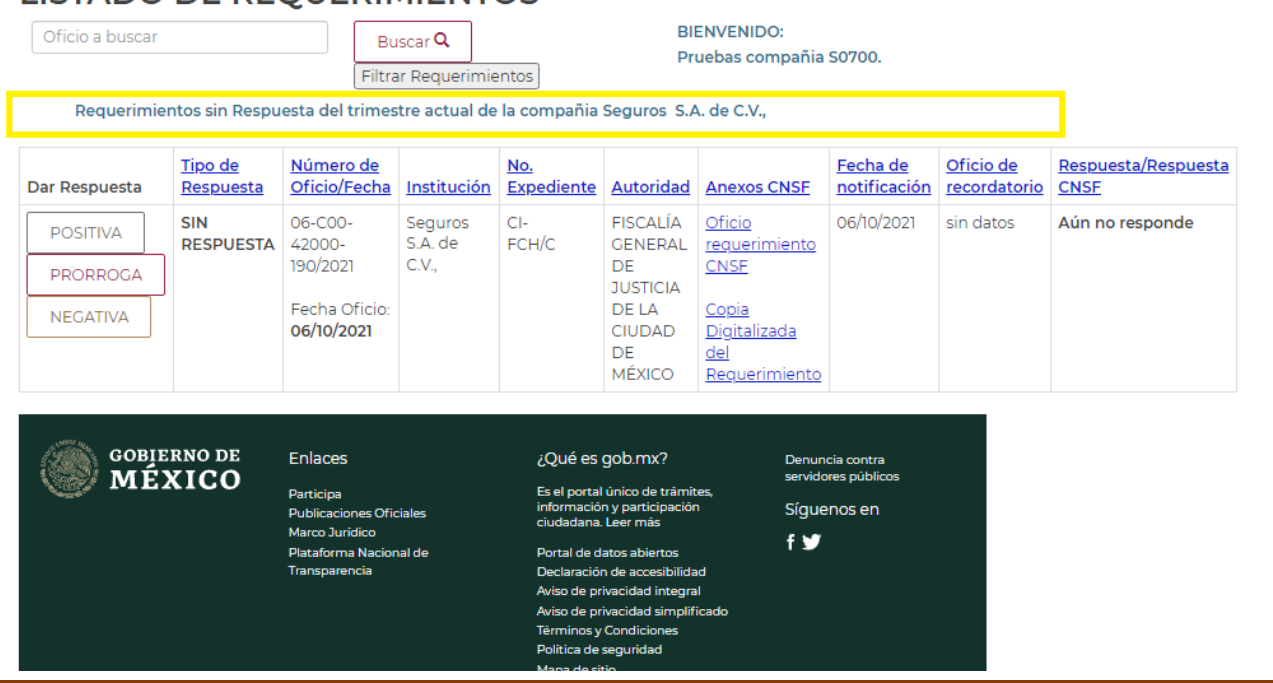

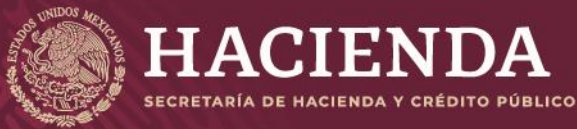

Página 6 de 16

COMISIÓN NACIONAL<br>DE SEGUROS Y FIANZAS

## FILTRAR REQUERIMIENTOS

- **1.** En la parte superior de la pantalla se encuentra la opción **"Filtrar Requerimientos"**
- **2.** Esta opción permite la consulta de Requerimientos de acuerdo a los siguientes filtros
	- ✓ Compañía
	- ✓ Tipo de Respuesta
	- ✓ Año a consultar
	- ✓ Trimestre a consultar
- **3.** La consulta desplegará todos los registros que coincidan con los criterios ingresados
- **4.** Para limpiar los valores de la búsqueda oprimir el botón **"Regresar al Listado"**

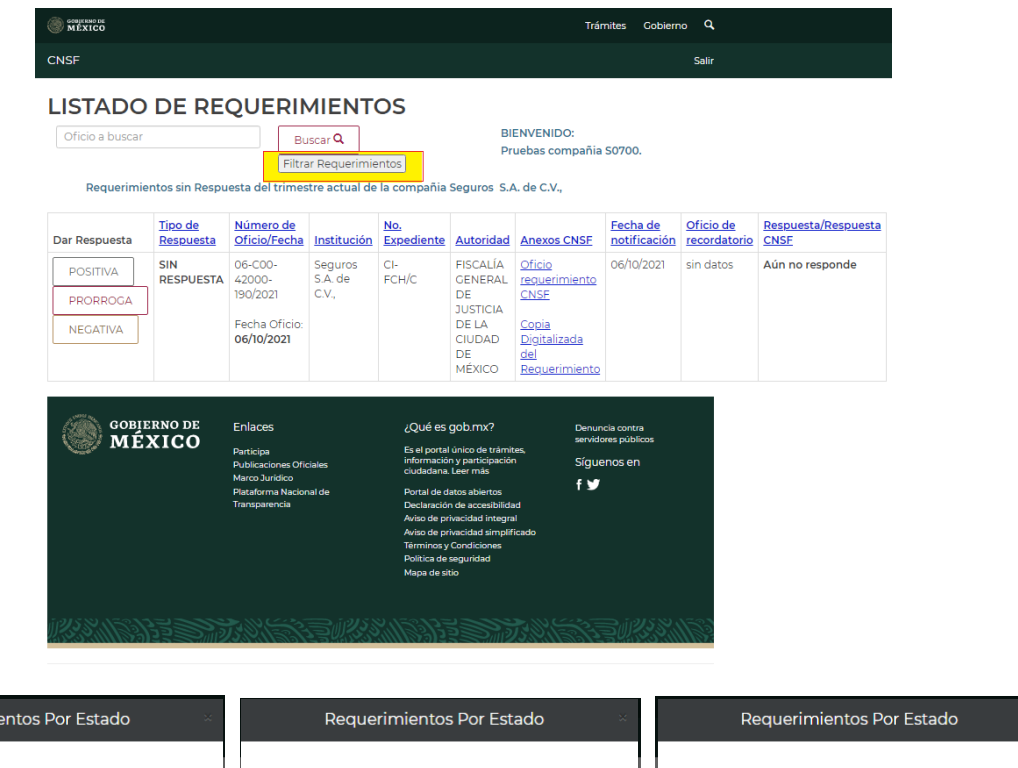

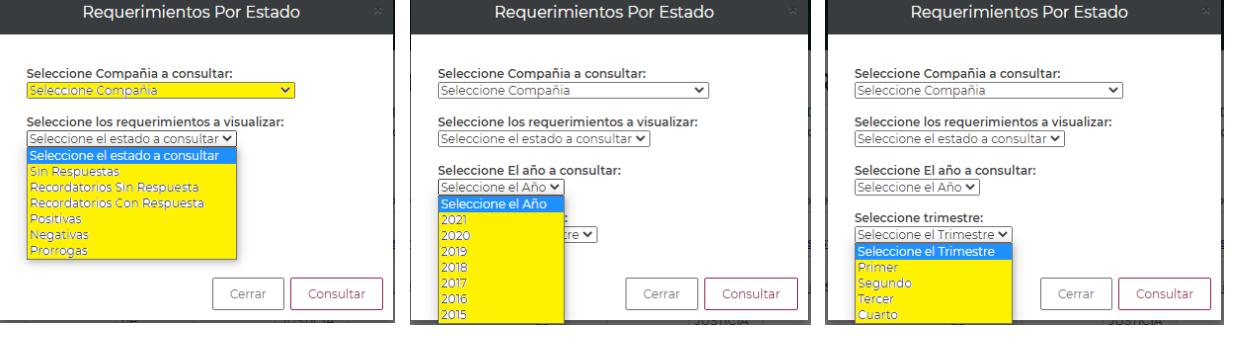

Elabora: Líder de Proyecto de Mesa de Ayuda Revisa: Líder de Proyecto Mesa de Ayuda Autoriza: Subdirector de Mesa de Ayuda

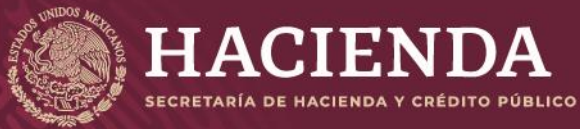

Página 7 de 16

COMISIÓN NACIONAL<br>DE SEGUROS Y FIANZAS

## BÚSQUEDA DE UN OFICIO

- **1.** En la parte superior de la pantalla se encuentra el apartado de **Búsqueda**
- **2.** La página permite búsquedas por un **Número de Oficio** especifico
- **3.** Para realizar una búsqueda
	- ✓ Ingresar el criterio de búsqueda
	- ✓ Seleccionar el botón **"Buscar"**
- **4.** La página desplegará todos los registros que coincidan con el criterio de ingresado
- **5.** Para limpiar los valores de la búsqueda oprimir el botón **"Regresar al Listado"**

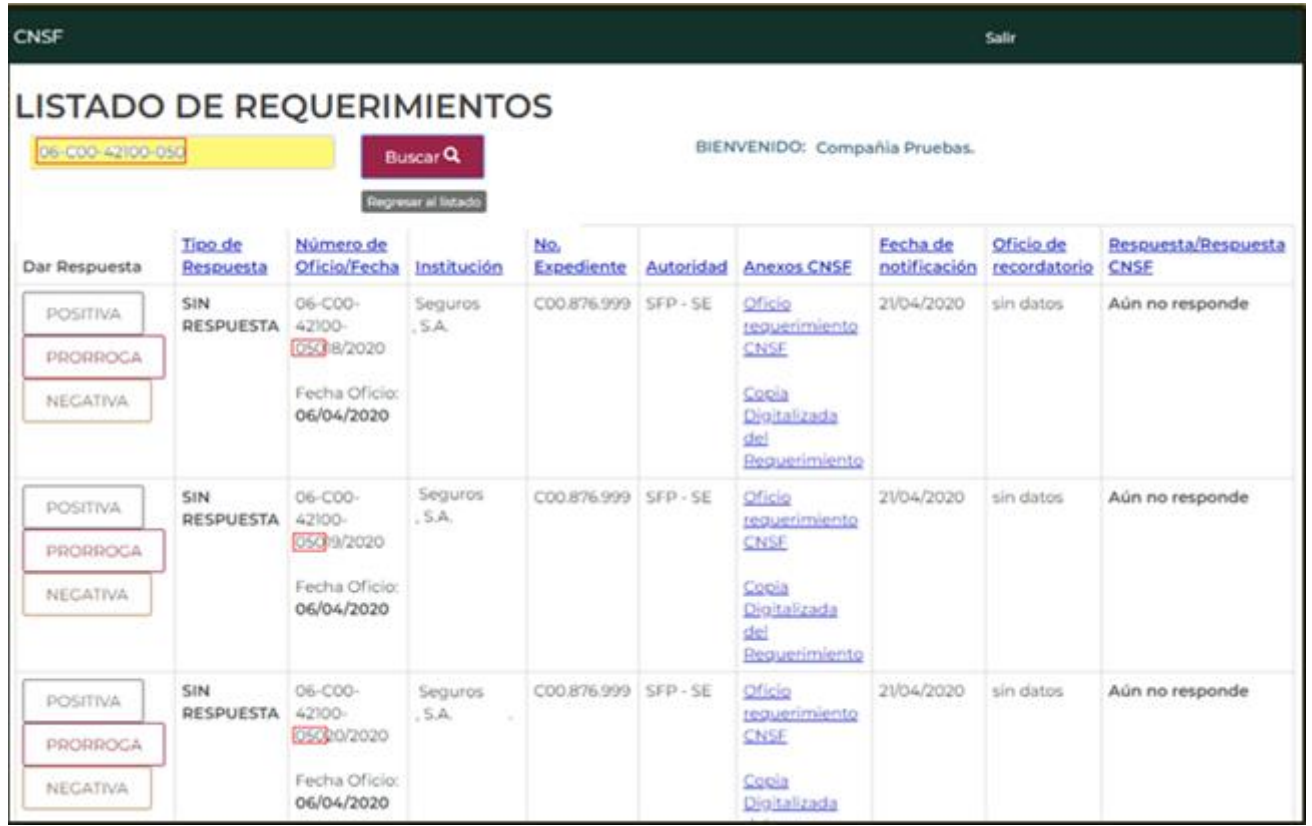

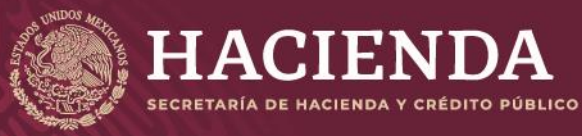

Página 8 de 16

COMISIÓN NACIONAL<br>DE SEGUROS Y FIANZAS

## VISUALIZAR EL OFICIO DE REQUERIMIENTO

- **1.** Una vez localizado el registro del Requerimiento, posicionarse en la columna **Anexos CNSF**
- **2.** Seleccionar el enlace **Oficio requerimiento CNSF**
- **3.** Se abrirá una nueva página para mostrar el documento PDF del Oficio del Requerimiento

#### **\*Se requiere aceptar apertura de ventanas emergentes en el navegador**

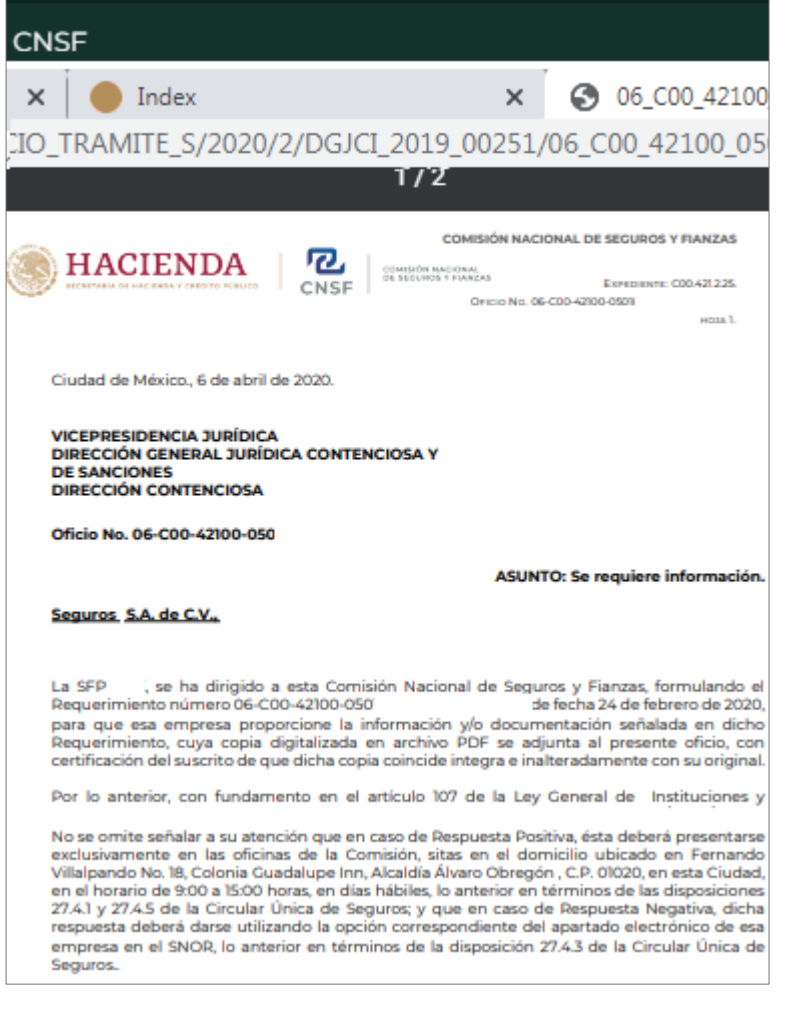

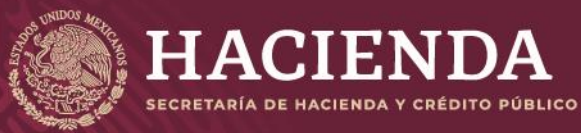

(SNOR)

COMISIÓN NACIONAL<br>DE SEGUROS Y FIANZAS

Página 9 de 16

## RESPONDER EL REQUERIMIENTO

#### **A) SELECCIONAR EL TIPO DE RESPUESTA AL REQUERIMIENTO**

- **1.** Localizar el Requerimiento a responder, posicionarse en la columna **Dar Respuesta**
- **2.** Seleccionar su Respuesta: **Positiva / Negativa / Prórroga**
- **3.** Se mostrará una ventana para ingresar la información de acuerdo al tipo de respuesta seleccionada

#### **4. RESPUESTA POSITIVA / RESPUESTA NEGATIVA**

✓ Se solicitará capturar sus **Comentarios**

#### **5. PRÓRROGA**

- ✓ Se solicitará indicar **Número de Días** solicitados de prórroga
- ✓ Se solicitará capturar el **Motivo** para solicitar una prórroga

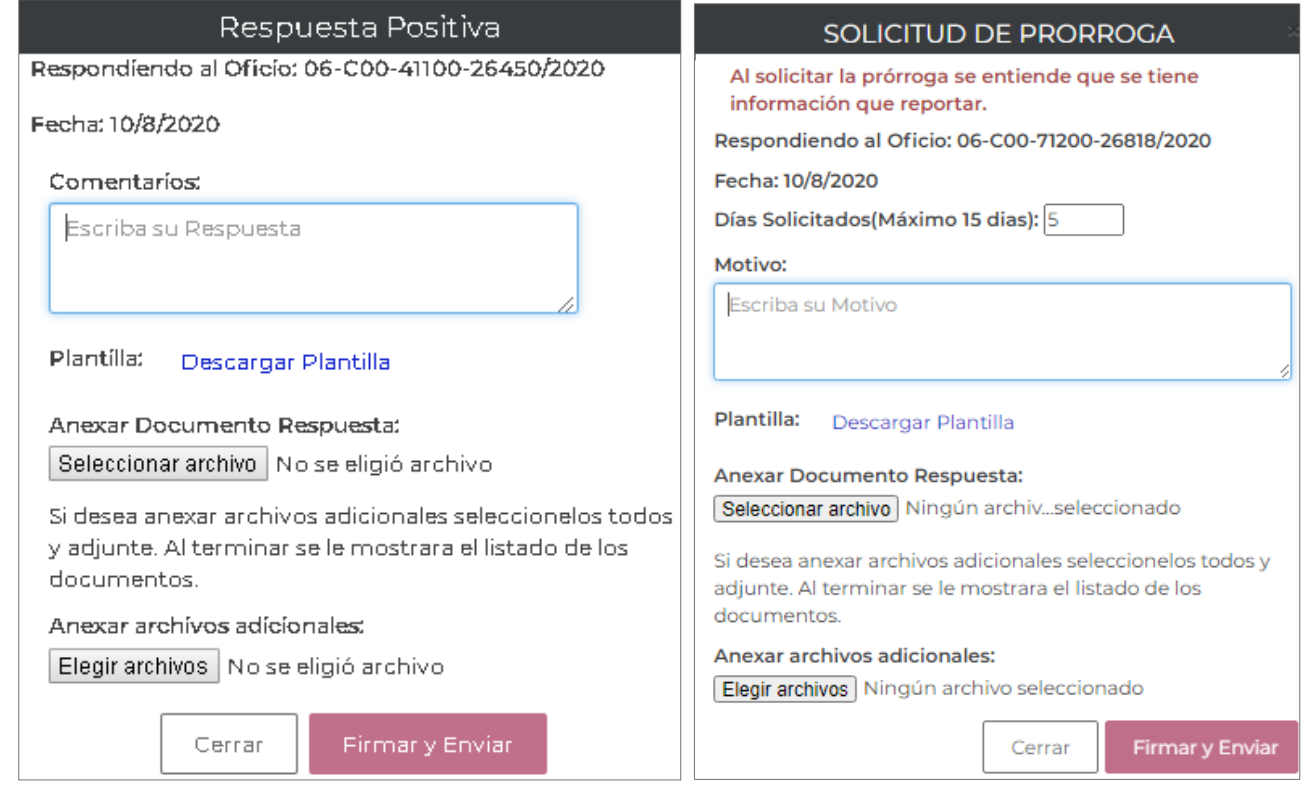

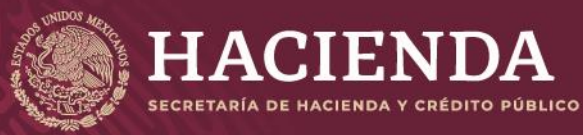

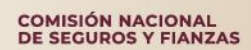

Página 10 de 16

## **B) DESCARGA Y EDICIÓN DE PLANTILLA DE RESPUESTA AL REQUERIMIENTO**

Deberá descargar la plantilla de respuesta para ser modificada con la información de su respuesta de acuerdo a lo siguiente:

- **1.** Seleccionar el enlace **Descargar Plantilla**
- **2.** La página iniciará la descarga de un archivo WORD con la plantilla de respuesta
- **3.** Al finalizar la descarga en la parte inferior de la pantalla se mostrará el nombre del archivo descargado
- **4.** Abrir el archivo y editarlo con la información de su respuesta
- **5.** Para anexar su plantilla de respuesta, oprima el botón **"Seleccionar archivo",** se abrirá la ventana del explorador de archivos
- **6.** Seleccione su archivo en formato Word

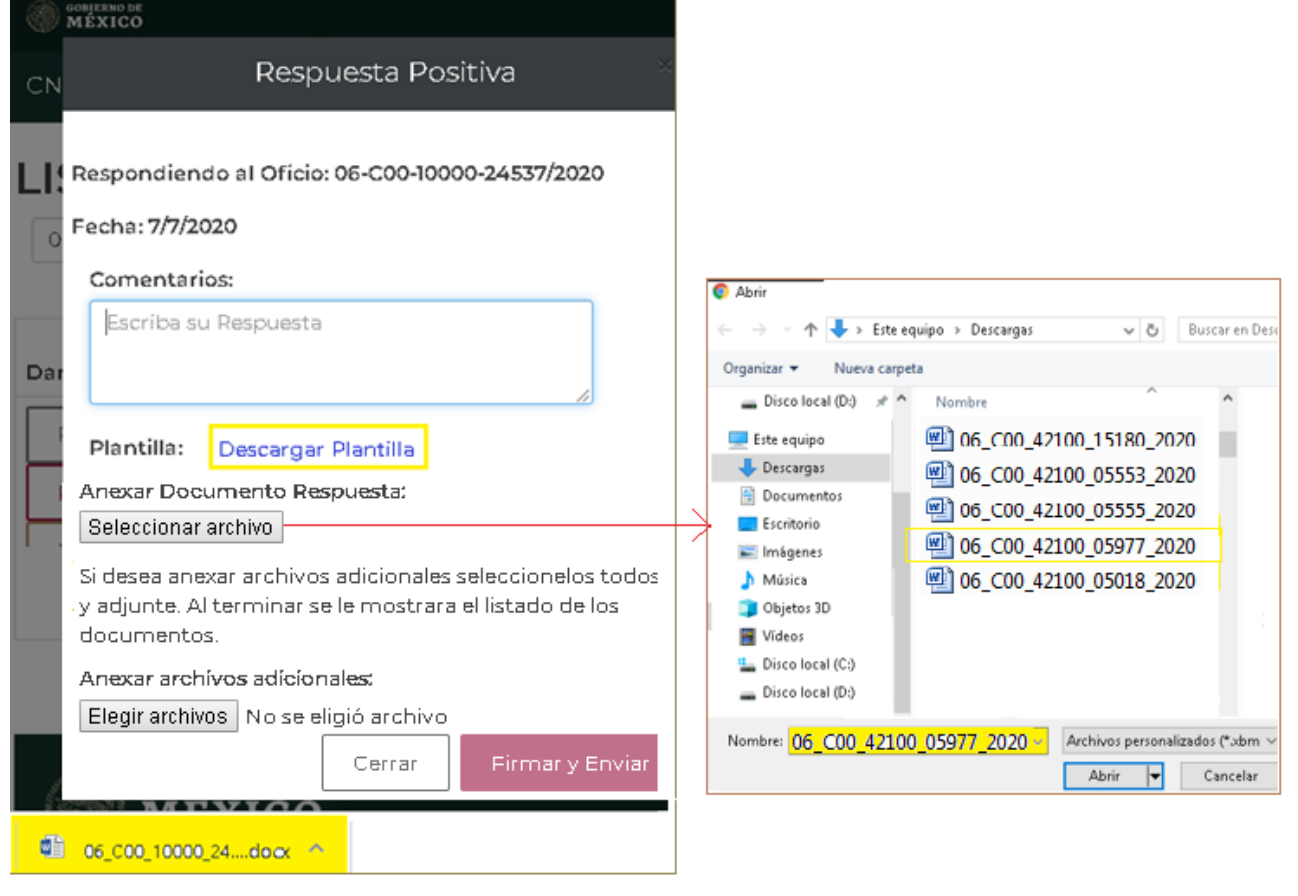

Elabora: Líder de Proyecto de Mesa de Ayuda Revisa: Líder de Proyecto Mesa de Ayuda Autoriza: Subdirector de Mesa de Ayuda

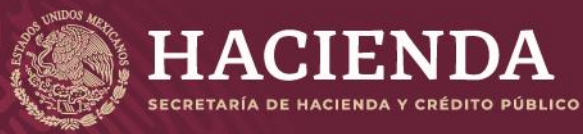

Página 11 de 16

COMISIÓN NACIONAL<br>DE SEGUROS Y FIANZAS

#### **C) ANEXAR ARCHIVOS ADICIONALES Y ENVÍO DE SU RESPUESTA**

En caso de requerir enviar archivos adicionales además del archivo de respuesta, seguir los siguientes pasos para anexarlos:

- **1.** En el apartado Anexar Archivos Adicionales, seleccionar el botón **"Elegir archivos"**
- **2.** Se abrirá la ventana del explorador de archivos
- **3.** Deberá seleccionar los archivos que requiera adicionar a su respuesta:
	- El sistema permite el **envío de hasta 10 archivos** incluyendo el archivo de Respuesta
	- Se permite el envío de los siguientes tipos de archivo: **PDF, DOC, XLS. JPG, PPT y PNG**
	- El tamaño máximo permitido es de 10 Mb
- **4.** Una vez que ha seleccionados todos los archivos anexos, oprimir el botón **"Abrir"**

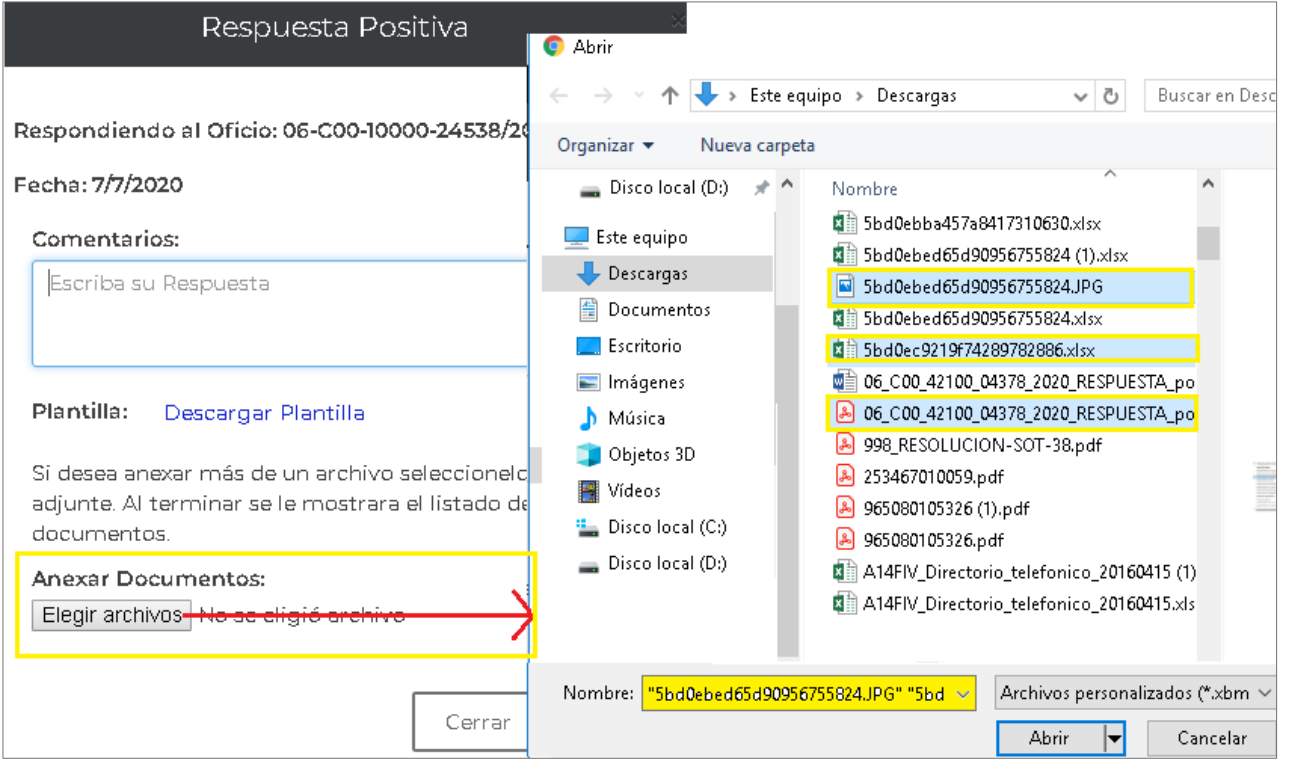

- **5.** Se cerrará la ventana del explorador de archivos
- **6.** La ventana de la respuesta mostrará el número y nombre de los archivos seleccionados, como se muestra a continuación:

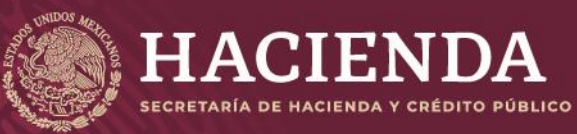

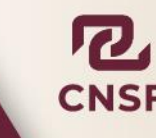

COMISIÓN NACIONAL<br>DE SEGUROS Y FIANZAS

Instructivo de Uso del Sistema de Notificación de Oficios de Requerimiento (SNOR)

Página 12 de 16

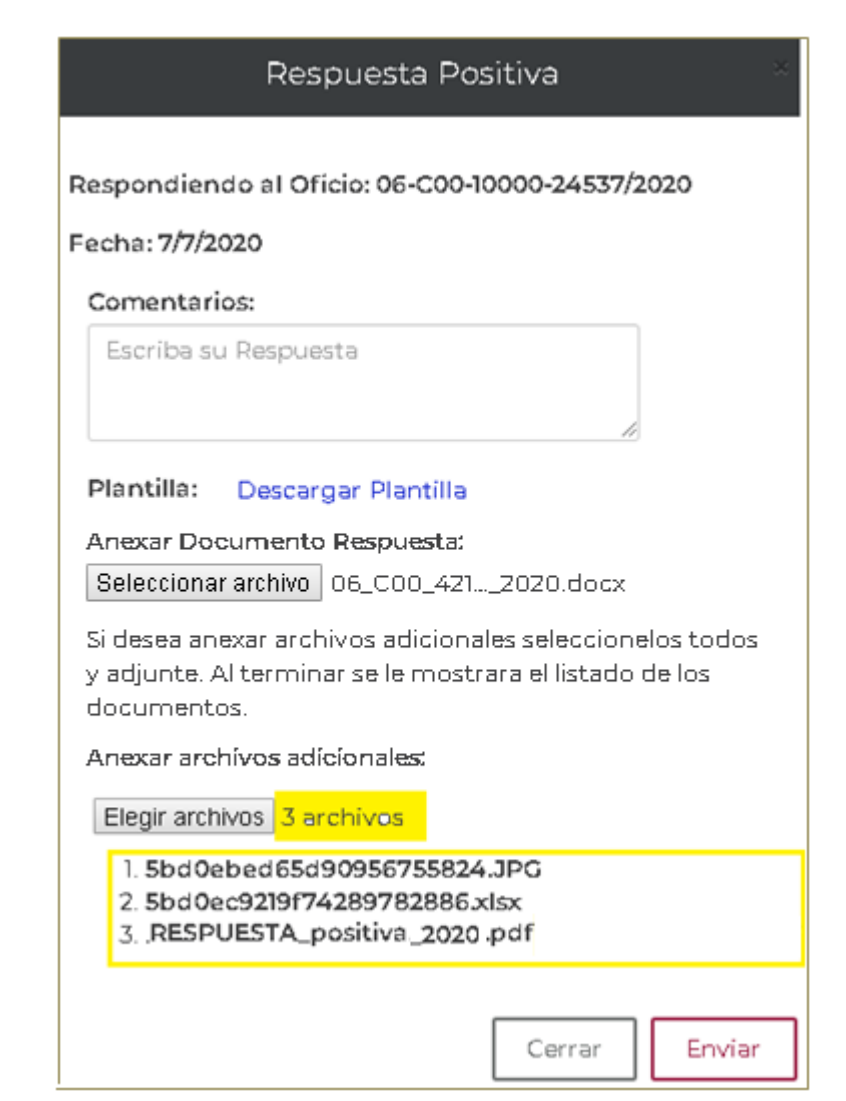

## **Para finalizar y realizar el envío de sus archivos:**

- **7.** Seleccionar el botón **"Enviar"**
- **8.** La página mostrará un aviso indicando el envío exitoso

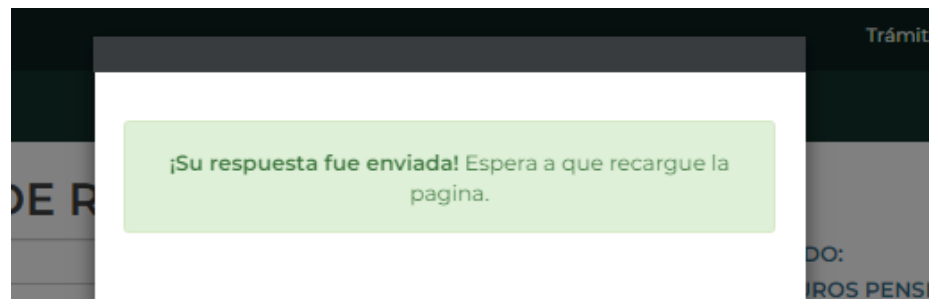

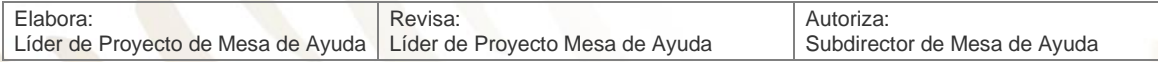

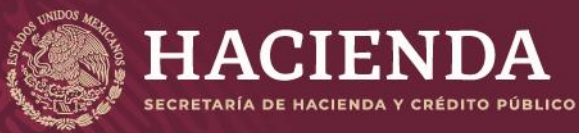

Página 13 de 16

COMISIÓN NACIONAL<br>DE SEGUROS Y FIANZAS

## VISUALIZAR DETALLE DE LA RESPUESTA ENVIADA

Una vez finalizado el proceso de envío de su respuesta, se actualizarán la información de las siguientes columnas:

- ✓ **Dar Respuesta:** Muestra la fecha de envío de la respuesta
- Tipo de Respuesta: De acuerdo al tipo de respuesta enviado
- ✓ **Respuesta/Respuesta CNSF:** Enlace para visualizar el Detalle de la Respuesta

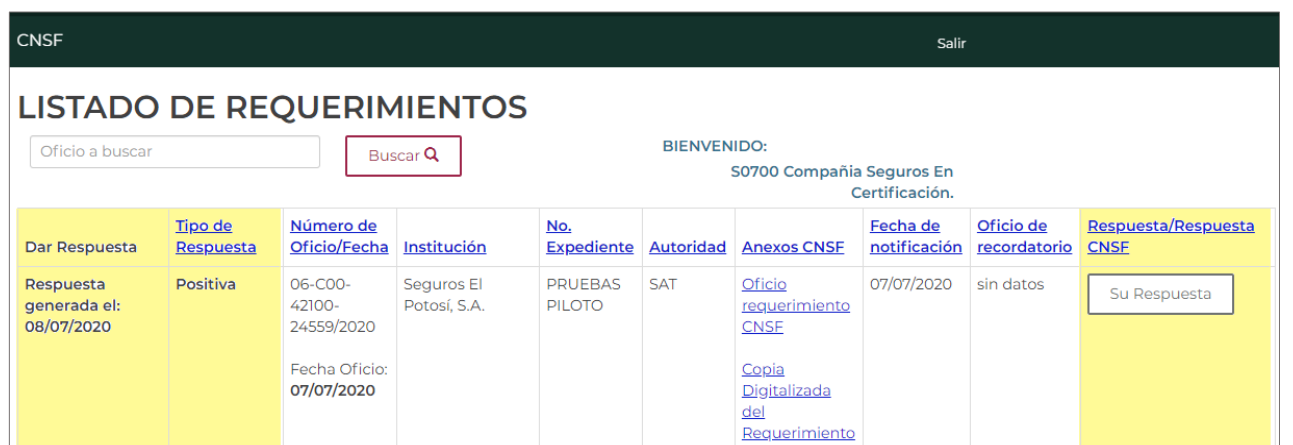

Para **visualizar el Acuse** de la respuesta enviada, así como los archivos anexos, realice lo siguiente:

- **1.** Posicionarse en la columna **Respuesta / Respuesta CNSF**
- **2.** Seleccionar el botón **"Su Respuesta"**
- **3.** Se mostrará una ventana con los datos del envío y el **Acuse de la respuesta**
- **4.** Dar doble clic en la imagen del Acuse

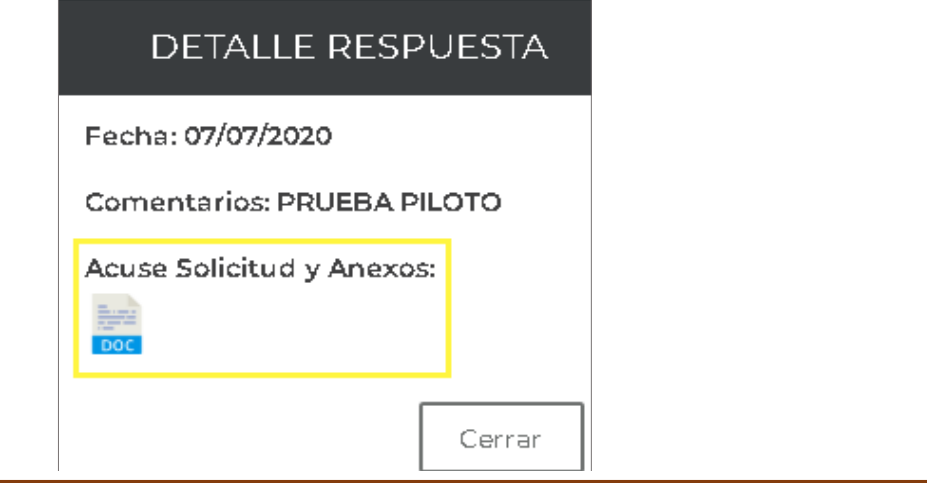

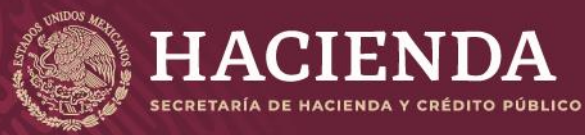

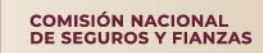

Página 14 de 16

En una nueva página se abrirá el PDF del Acuse de respuesta indicando la confirmación de su envío, así como la lista de los archivos que se anexaron en dicho envío

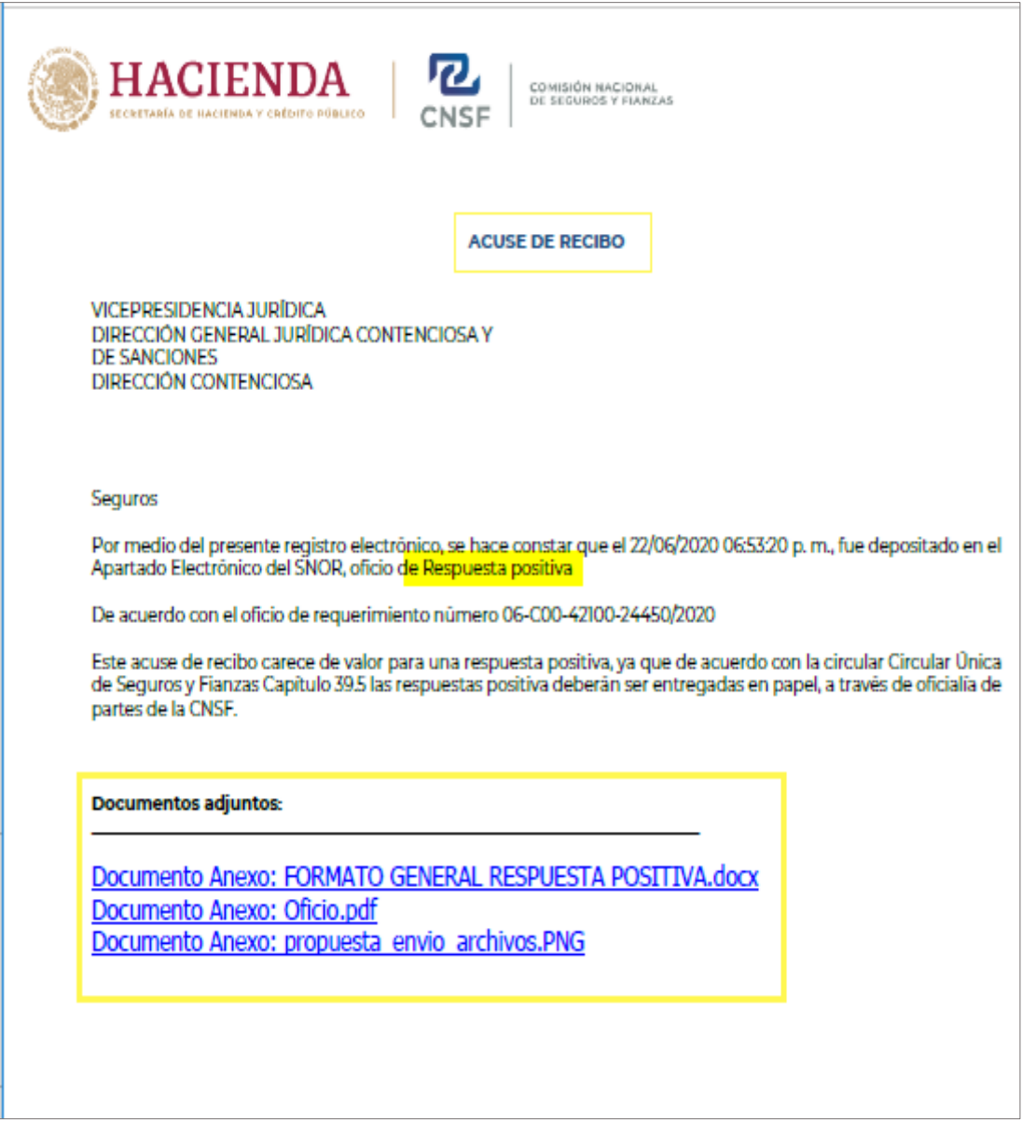

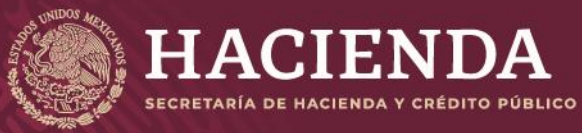

Página 15 de 16

COMISIÓN NACIONAL<br>DE SEGUROS Y FIANZAS

## RESPUESTA DE LA CNSF A UNA SOLICITUD DE PRÓRROGA

- **1.** Las Respuestas enviadas por CNSF a las solicitudes de prórroga se muestran en la columna **Respuesta/Respuesta CNSF**
- **2.** Se presenta un botón con el Tipo de Respuesta a la solicitud de Prórroga:
	- ✓ **Autorizada**
	- ✓ **No Autorizada**
- **3.** Seleccionar el botón Para visualizar el **Detalle de la Respuesta** y el **Oficio de Respuesta a la Solicitud de Prórroga**

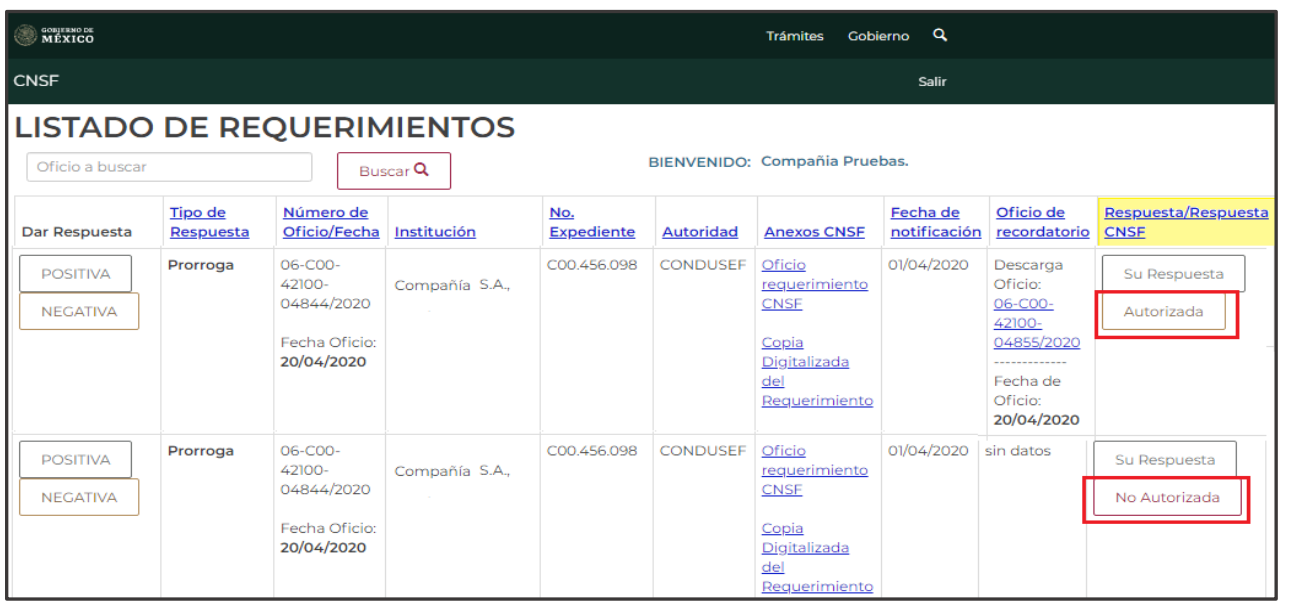

**4.** Se presenta la ventana con los datos de la Respuesta y en enlace para visualizar el **Oficio de Respuesta a la Solicitud de Prórroga**

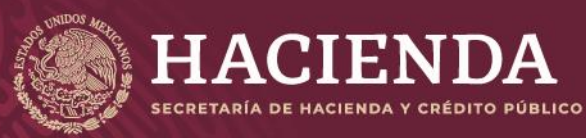

COMISIÓN NACIONAL<br>DE SEGUROS Y FIANZAS

Página 16 de 16

## OFICIO RECORDATORIO POR FALTA DE RESPUESTA

La CNSF notificará con Oficio Recordatorio en caso de vencer el plazo legal para la recepción de la Respuesta al Requerimiento de Información

En la columna correspondiente se muestra el **Número de Oficio** y **la Fecha de Notificación**

Seleccionar el enlace del Número de Oficio para visualizar el documento del Oficio Recordatorio

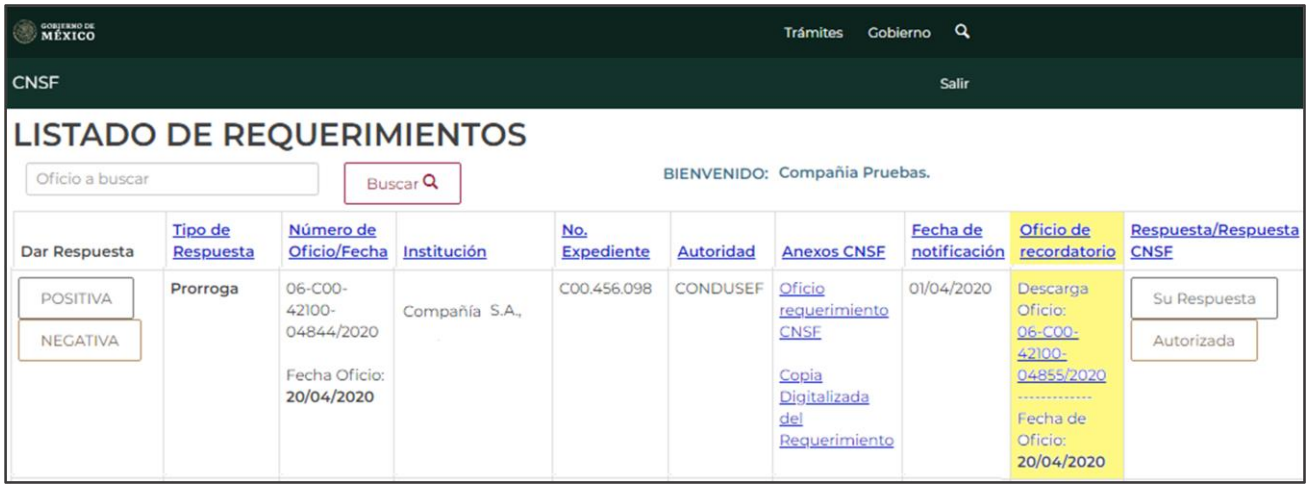